## **ANLEITUNG: ERSTELLUNG EINER RUBRIK IN DER AUFGABE BEI MOODLE**

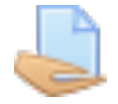

**Schritt 1:** Wenn Sie eine Aufgabe erstellt haben, gehen Sie unter "Einstellungen bearbeiten" auf den Reiter "Bewertung" (scrollen Sie dazu nach unten).

- Aufgabe in Abschnitt 10 bearbeiteno
- $\sim$  Allgemeines

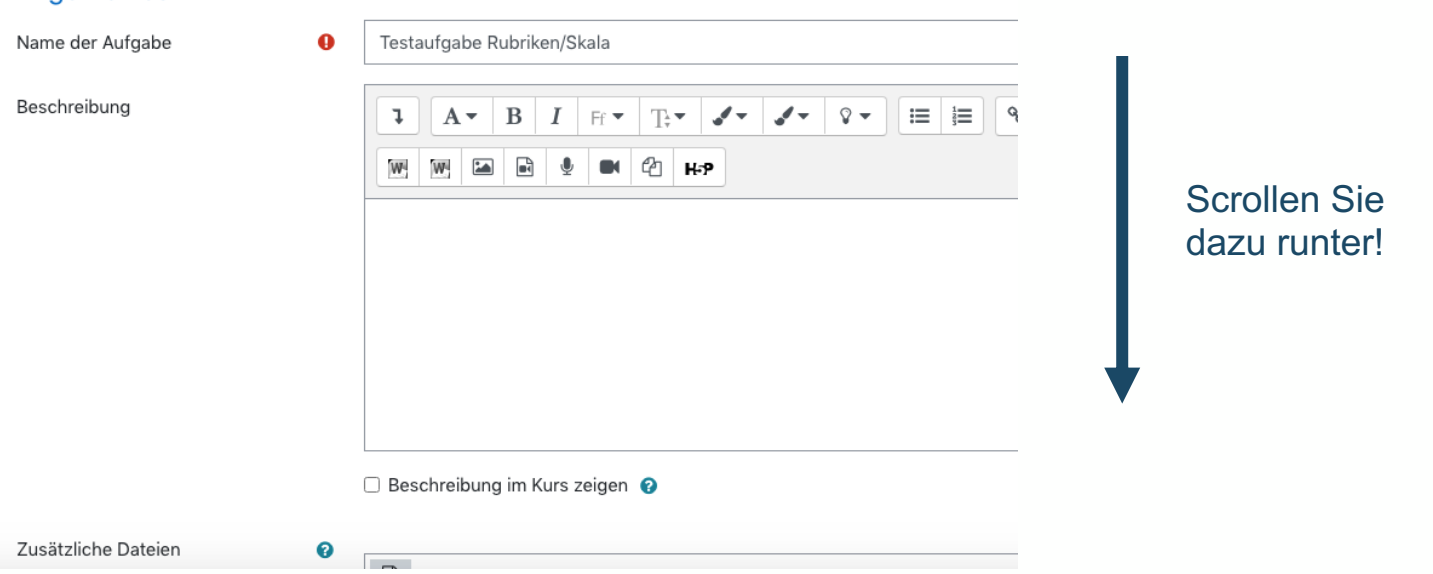

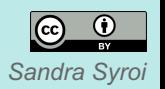

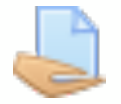

**Schritt 1:** Wenn Sie eine Aufgabe erstellt haben, gehen Sie unter "Einstellungen bearbeiten" auf den Reiter "Bewertung" (scrollen Sie dazu nach unten).

- ▶ Feedback-Typen
- ▶ Abgabeeinstellungen
- Einstellungen für Grappeneinreichungen
- Systemnachrichten
- **Bewertung**

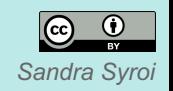

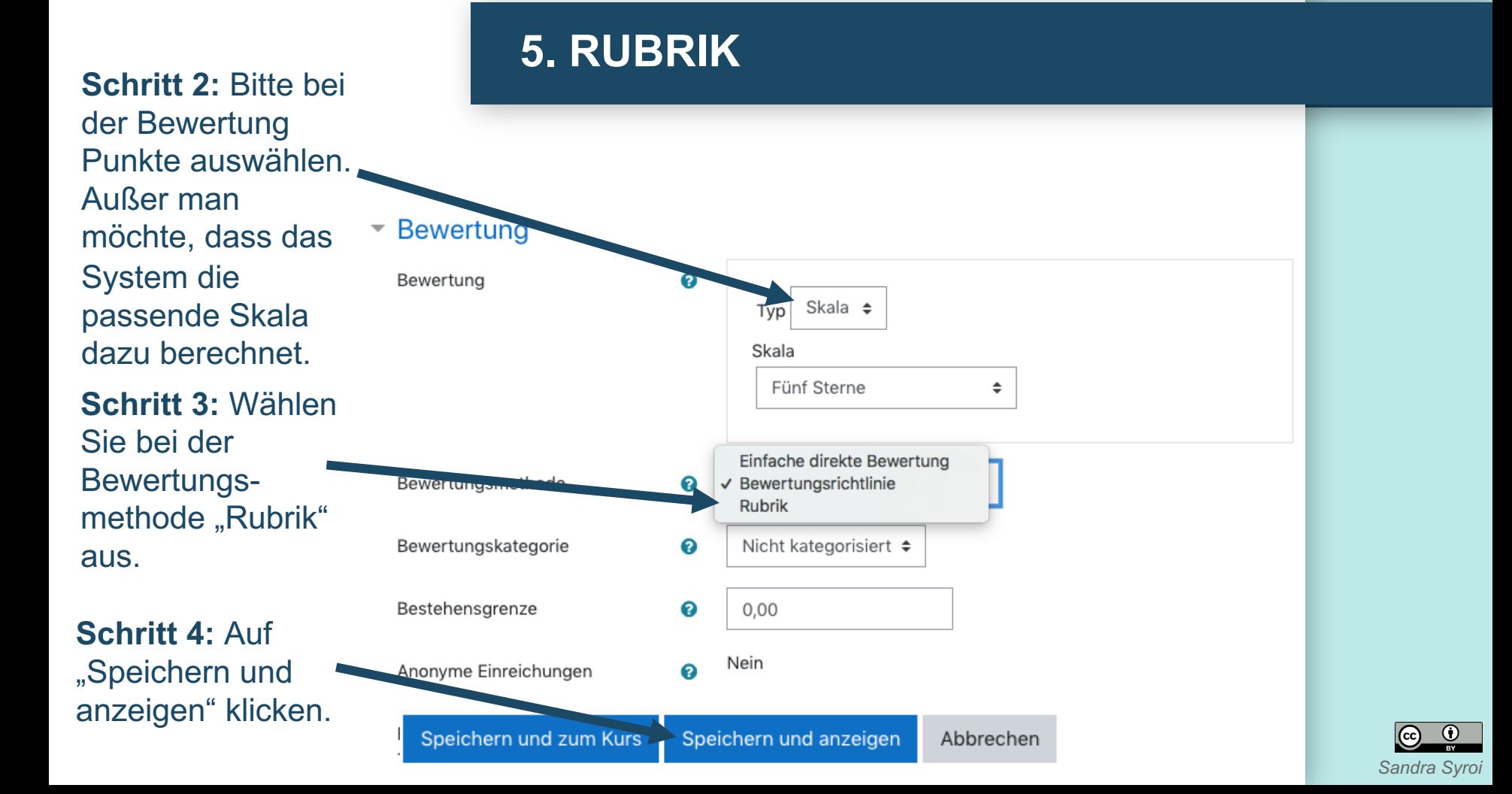

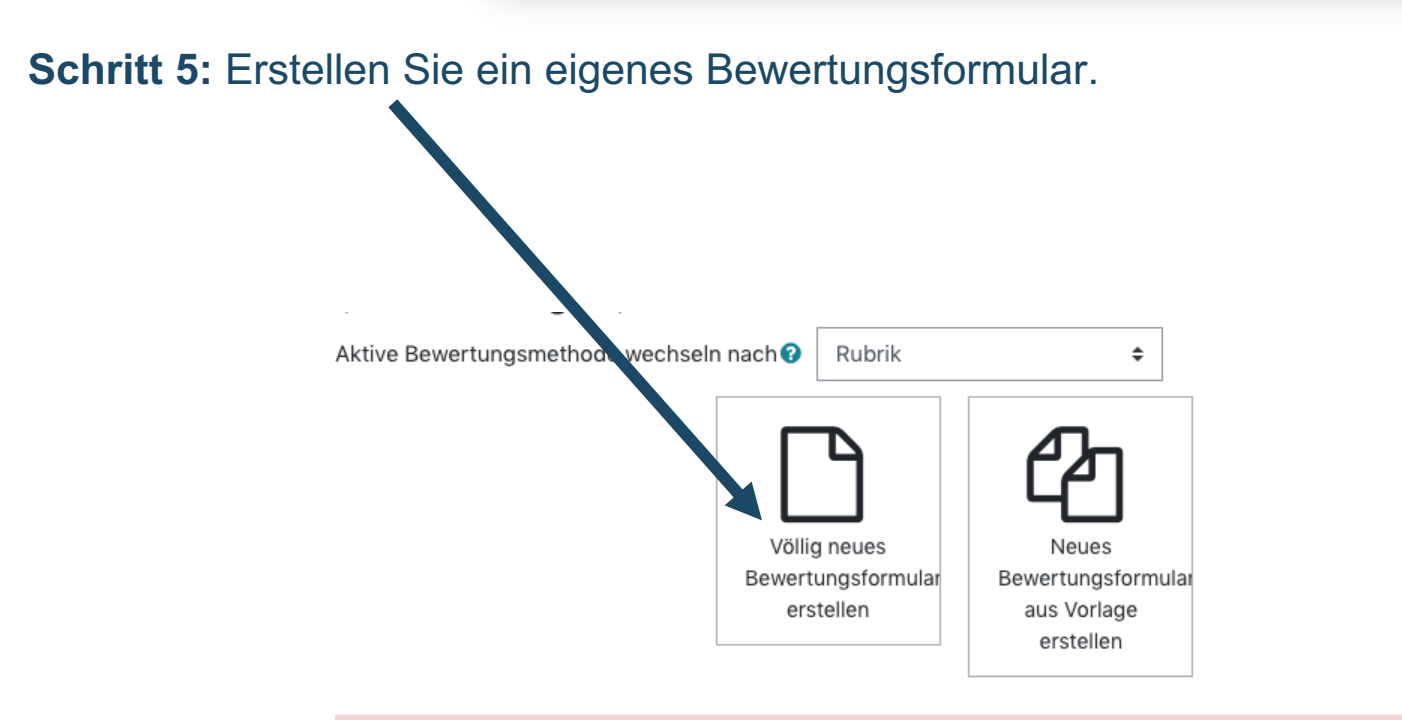

Hinweis: Das erweiterte Bewertungsformular steht noch nicht zur Verfügung. Bis zu seiner Erstellung wird die  $\times$ einfache Bewertung verwendet.

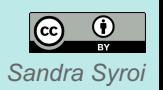

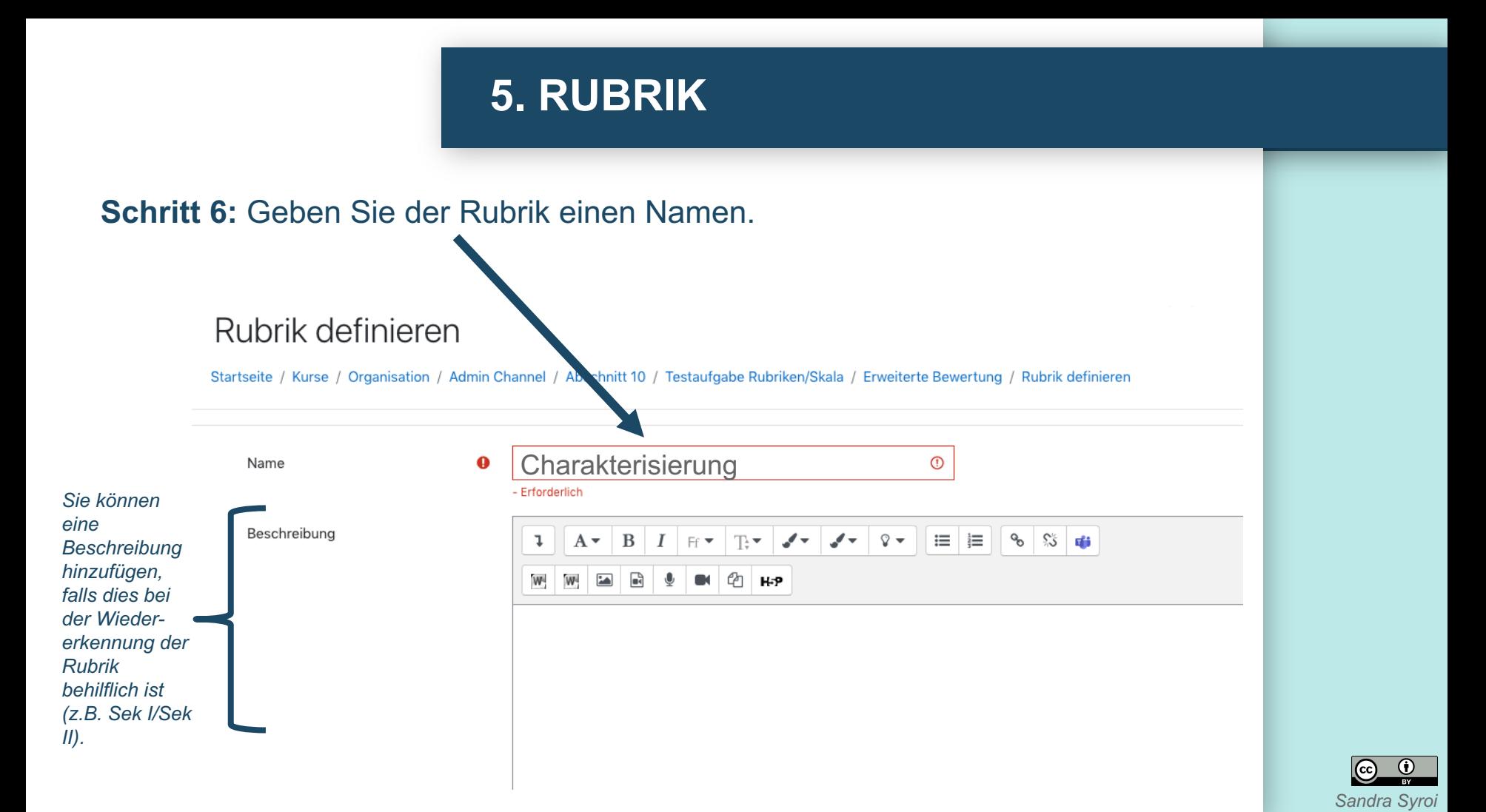

**Schritt 7:** Klicken Sie hier und geben Sie ein Kriterium an (z.B. Inhalt, Sprache, etc.). Sie können sich hier auch an den Kompetenzrastern orientieren.

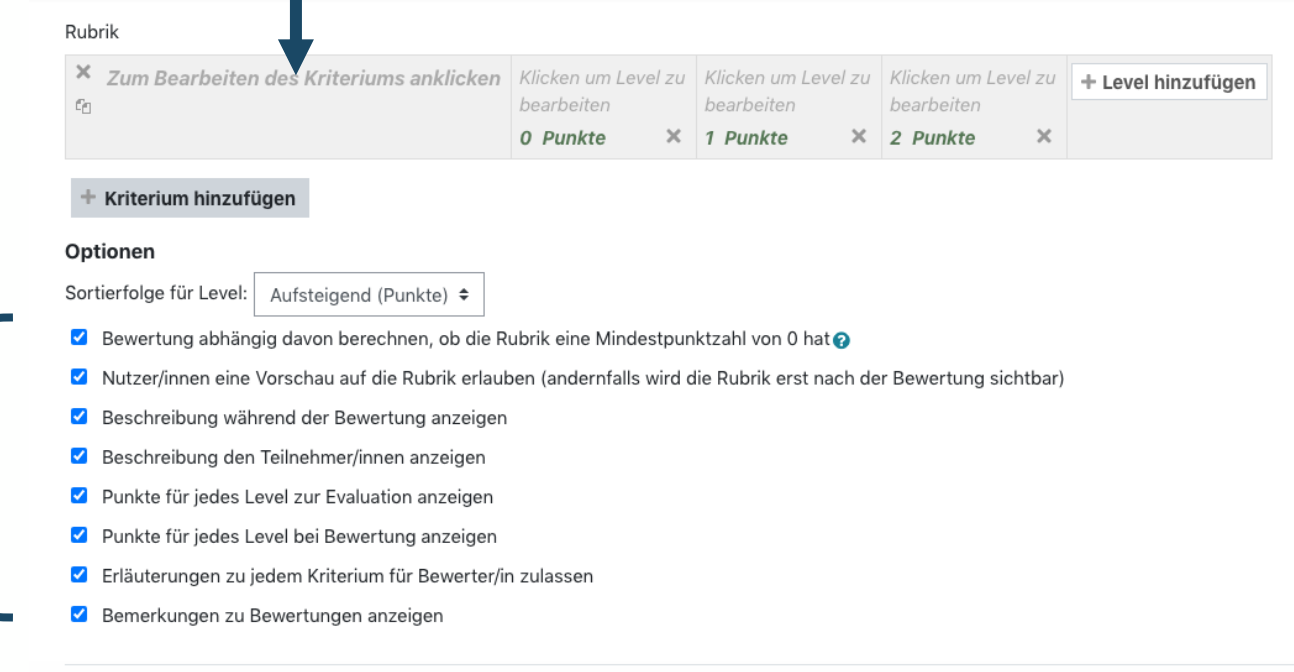

*Hier können Sie verschiedene Einstellungen vornehmen.*

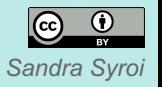

**Schritt 8:** Klicken Sie in die Bereiche der verschiedenen Punktzahlen und beschreiben Sie, welche Aspekte erfüllt/nicht erfüllt worden sind, wenn diese Punktzahlen vergeben wurden.

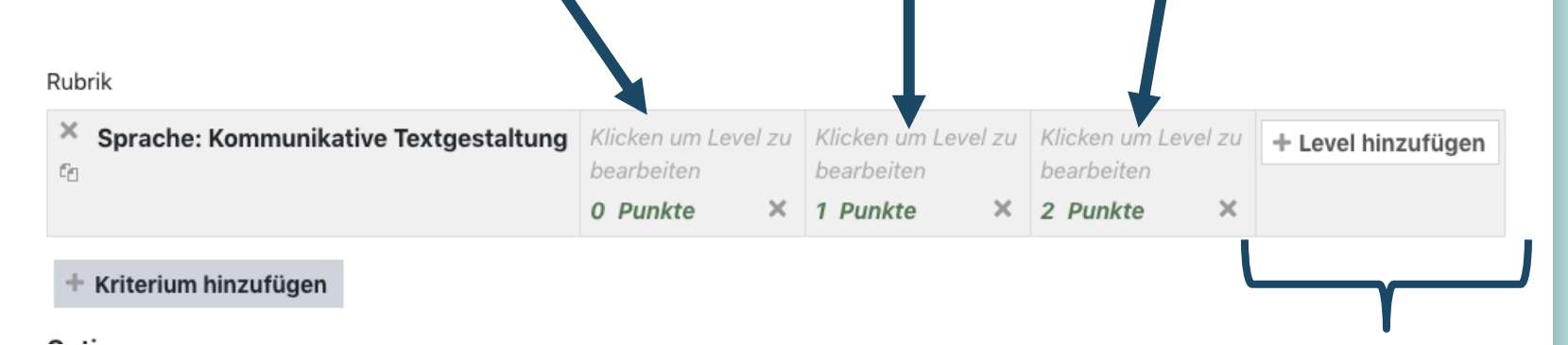

*Falls Sie mehr als zwei Punkte vergeben möchten, können Sie hier ein Level hinzufügen.*

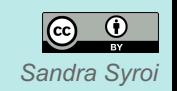

### **Schritt 9:** Falls Sie weitere Kriterien hinzufügen möchten, klicken Sie auf den Button.

#### Rubrik

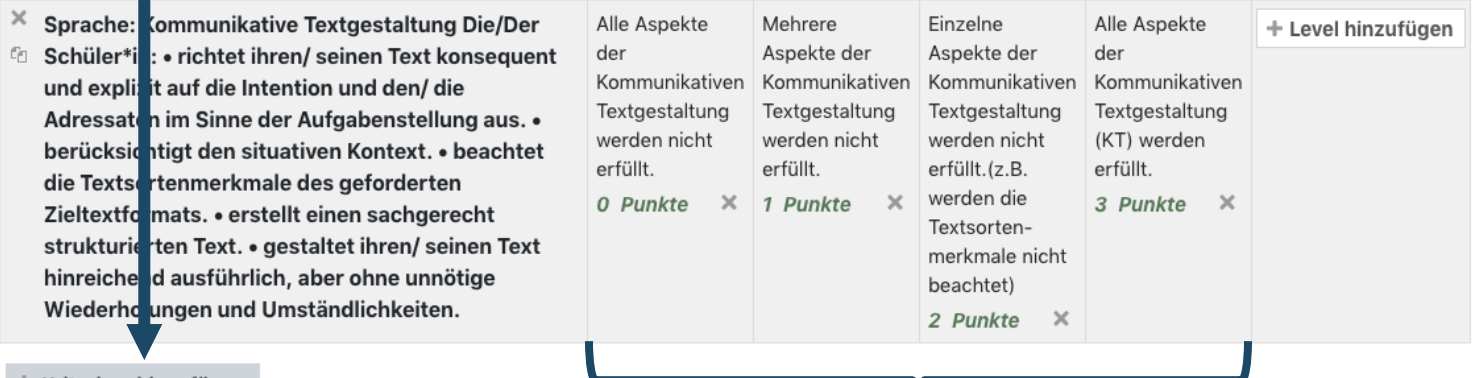

Kriterium hinzufügen

*Möglichkeiten der Beschriftung der unterschiedlichen Levels.*

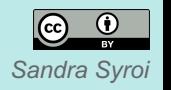

**Schritt 10:** Wenn Sie Ihre Rubrik erstellt haben und keine weiteren Kriterien hinzufügen möchten, klicken Sie auf "Rubrik speichern und fertigstellen".

#### Optionen

Sortierfolge für Level: Aufsteigend (Punkte) ≑

- Bewertung abhängig davon berechnen, ob die Rubrik eine Mindestpunktzahl von 0 hat  $\blacktriangledown$
- Nutzer/innen eine Vorschau auf die Rubrik erlauben (andernfalls wird die Rubrik erst nach der Bewertung sichtbar)
- Beschreibung während der Bewertung anzeigen
- Beschreibung den Teilnehmer/innen anzeigen
- Punkte für jedes Level zur Evaluation anzeigen
- Punkte für jedes Level bei Bewertung anzeigen
- Erläuterungen zu jedem Kriterium für Bewerter/in zulassen
- Bemerkungen zu Bewertungen anzeigen

Rubrik speichern und fertigstellen

Abbrechen

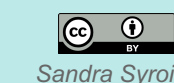

*Hier können Sie Einstellungen vornehmen.*

#### *Klicken Sie hier um das*  **Hier sehen Sie die Lehreransicht bei der Bewertung:** *Bewertungsraster vollständig zu sehen.* Notes the property with the second second the contract of the contract second second second second the contract of the contract of the contract of the contract of the contract of the contract of the contract of the contrac ।<br>ब्र  $\sqrt{2}$  $\blacktriangleright$ Bewertung PDF erstellen ... × Bewertung: Inhalt: Es verden kei As ekte bei d Charakterisierung Charakterisier be chtet. 0 Punkte EINGEREICHTER TEXT VON SCHÜLER\*IN Teilnehmer/innen benachrichtigen  $\Box$   $\odot$ Änderungen speichern Speichern und nächste anzeigen Zurücksetzen Ľ  $\Box$  $\Box$

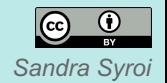

### **Hier sehen Sie die Lehreransicht bei der Bewertung:**

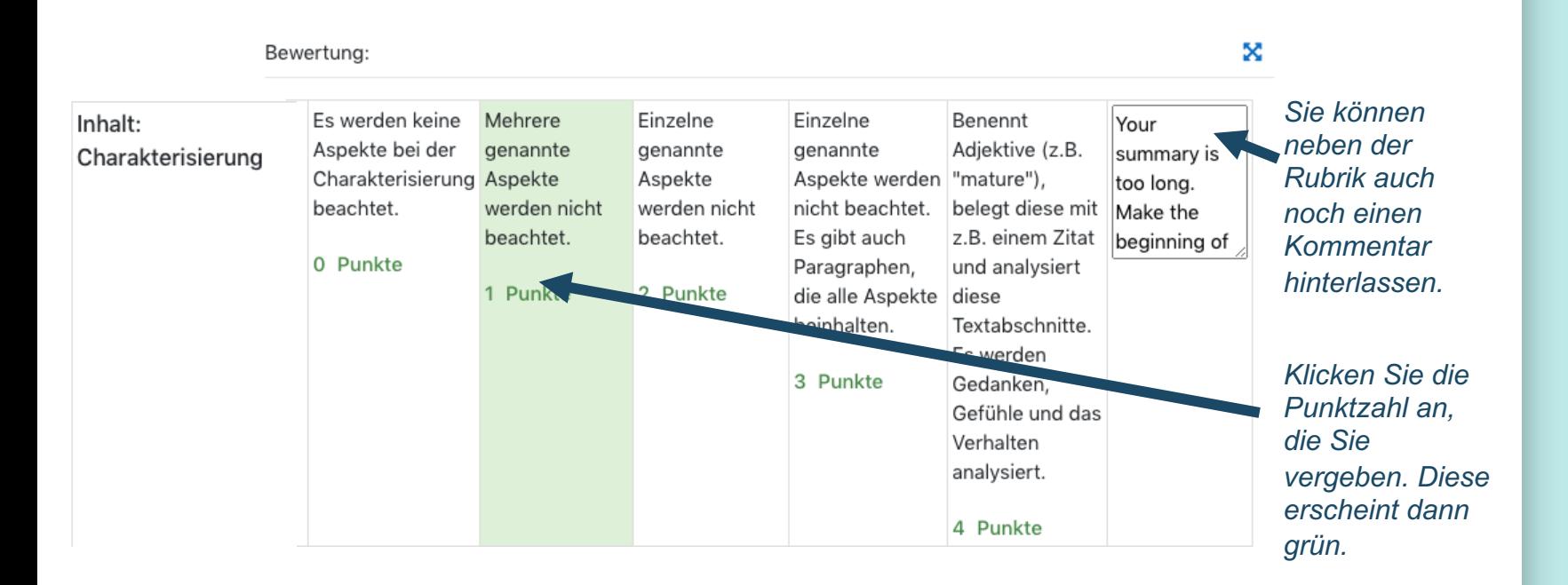

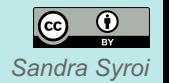

### **Hier sehen Sie die Lehreransicht bei der Bewertung:**

*Klicken Sie hier, um das Bewertungsraster mittig während der Korrektur zu* 

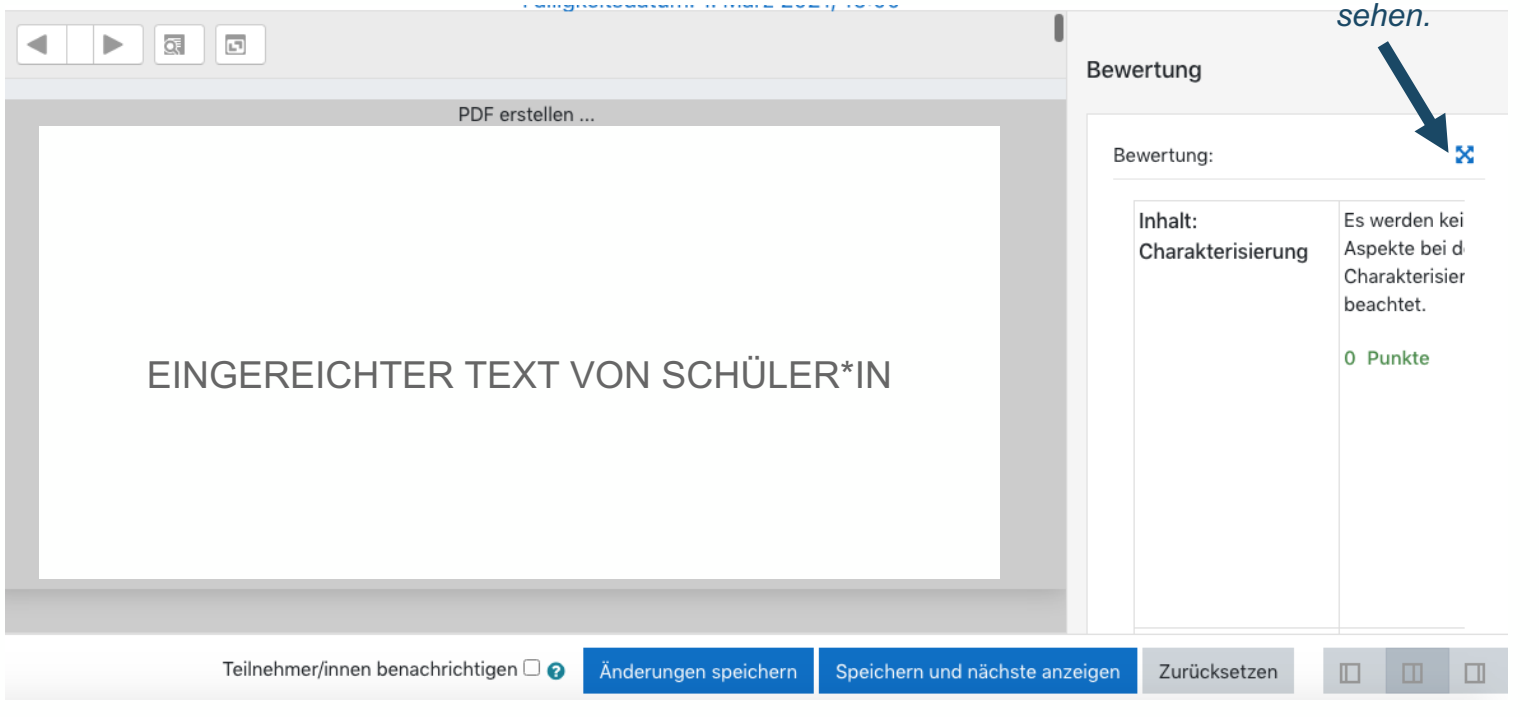

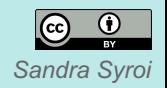

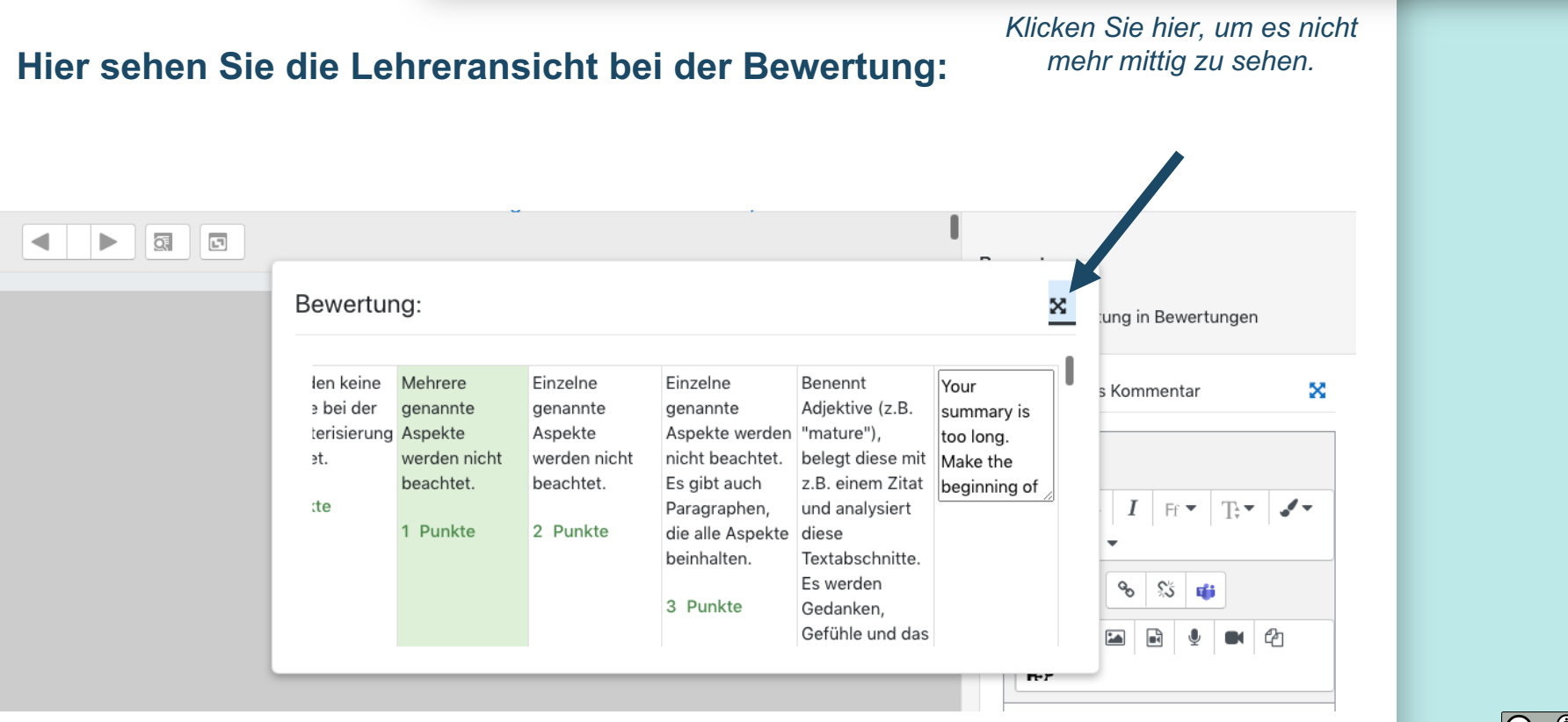

*Sandra Syroi*

# **5. RUBRIK: SCHÜLERSICHT**

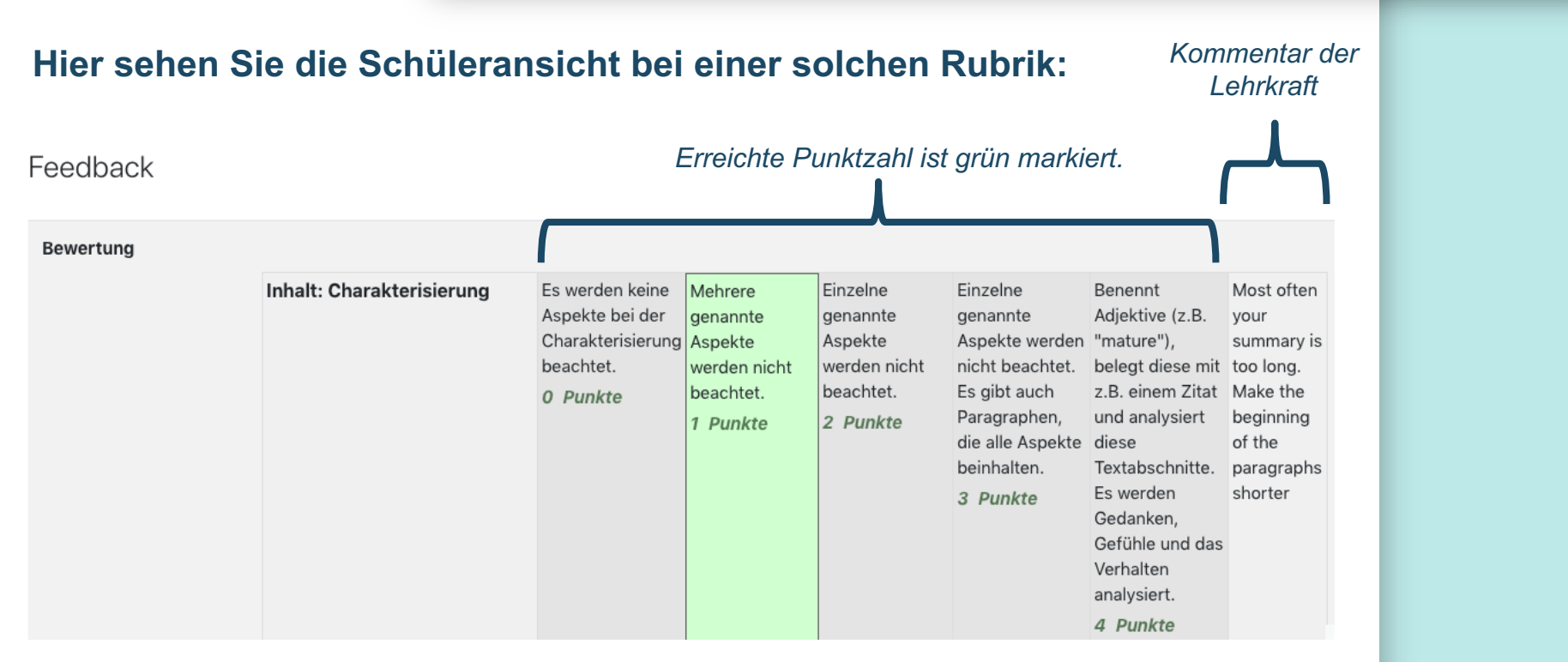

*Wichtig: Die Schüler\*innen können die Rubrik auch vor Abgabe der Aufgabe sehen. Diese dient dann als Orientierungshilfe.*

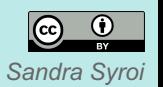

### **SIE HABEN EINE RUBRIK IN DER AUFGABE ERSTELLT!**

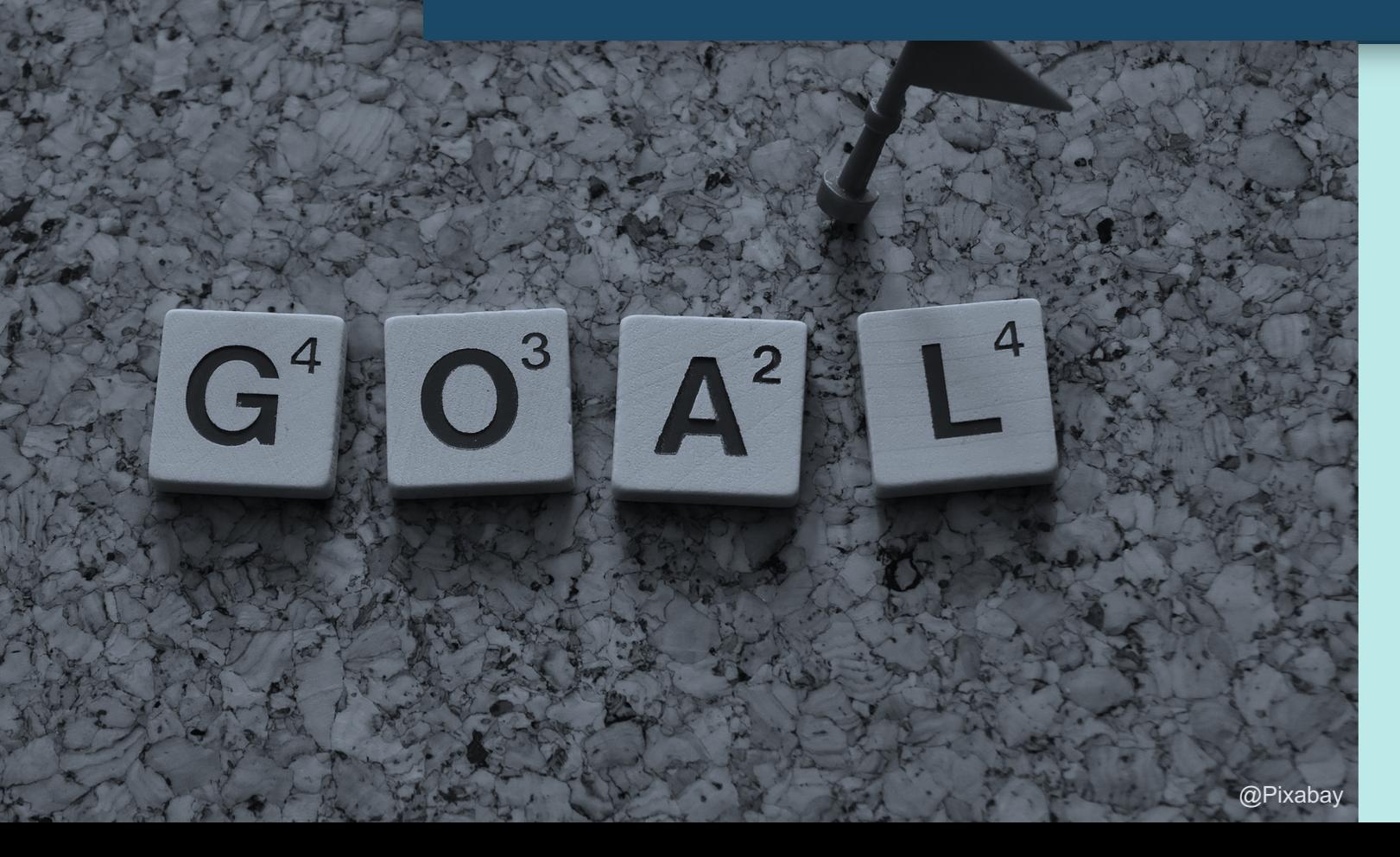